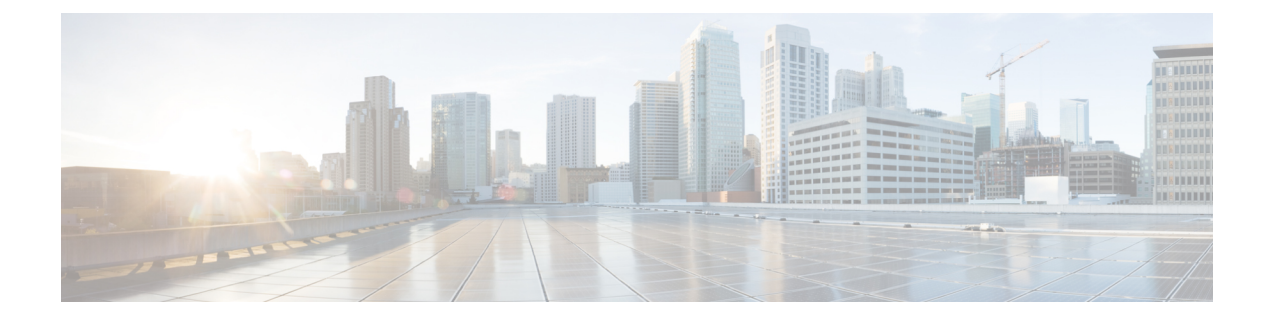

# **Problemen met de camera oplossen**

- [Problemen](#page-0-0) met de camera oplossen, op pagina 1
- [Cameralogboeken,](#page-2-0) op pagina 3
- Cisco [Technical](#page-4-0) Support, op pagina 5
- [Checklist](#page-5-0) voor RMA, op pagina 6

# <span id="page-0-0"></span>**Problemen met de camera oplossen**

In de volgende gedeelten vindt u informatie over het oplossen van algemene problemen met betrekking tot de camera. Gebruik deze informatie om problemen op te lossen met de camera voordat u contact opneemt met de technische ondersteuning van Cisco.

#### **Verwante onderwerpen**

[Cameralogboeken,](#page-2-0) op pagina 3 De instellingen voor de opnieuw instellen

### **De camera wordt niet herkend door mijn computer**

#### **Probleem**

U kunt Webex Desk Camera niet zien in de cameralijst van uw vergadertoepassing. De camera wordt niet weergegeven in de lijst met camera's, audio of videoapparaten in Apparaatbeheer (Windows) of Hardware (Mac OS).

#### **Oplossing**

- Controleer of de USB-verbinding los zit of dat de verbinding is verbroken. Vuil en stof kunnen in de USB-poort worden opgebouwd, dus controleer of de poort is geblokkeerd.
- Ontkoppel de camera van de computer en sluit deze weer aan.
- Probeer een andere USB-poort. Controleer of de USB-poort volledig werkt. De camera ondersteunt geen USB-poorten die alleen stroom leveren.
- Controleer of de USB-kabel of de connector beschadigd zijn. Probeer een andere USB-kabel.
- Als uw camera is aangesloten op een USB-adapter, moet u controleren of de USB-poort van de adapter zowel stroomtoevoer als gegevensoverdracht biedt.
- Controleer of de USB-stuurprogramma's op uw computer up-to-date zijn. Werk ze bij als er een nieuwe versie beschikbaar is.
- Als u een computer met Mac OS gebruikt, moet u controleren of de camera en de microfoon van de Webex Desk Camera-app mogen worden gebruikt. Voer de volgende handelingen uit om de instellingen te configureren:
- **1.** Ga naar het menu **Apple** > **Systeemvoorkeuren** > **Beveiliging en privacy** > **Privacy**.
- **2.** Schakel **de Cisco Webex Desk Camera** respectievelijk in op de panelen **Camera** en **Microfoon**.
- Als u de camera aansluit op de Thunderbolt-poort op een Lenovo-computer, moet u het poortstuurprogramma bijwerken. Ga naar Lenovo-ondersteuning voor de update van hetstuurprogramma.

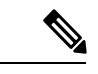

**Opmerking**

Er treedt framesnelheidsdaling op wanneer u de camera op de Thunderbolt-poort gebruikt.

• Start uw computer opnieuw op.

## **Ik zie geen voorbeeld van de Webex-app of Webex Meetings**

#### **Probleem**

De camera is aangesloten en correct geconfigureerd, maar er wordt geen videovoorbeeld weergegeven op de Webex-app of Webex Meetings.

#### **Oplossing**

- Sluit alle andere toepassingen die de camera gebruiken. Ga vervolgens naar de Webex-app of Webex Meetings en voer de volgende handelingen uit:
- **1.** Selecteer een andere camera in de lijst met camera's. Selecteer bijvoorbeeld de in het systeem geïntegreerde camera.
- **2.** Selecteer Webex Desk Camera opnieuw.
- Verschuif de privacysluiter helemaal naar rechts om deze te openen.
- Koppel de camera los en verbind deze opnieuw.

### **Videokwaliteit is slecht**

#### **Probleem**

Uw videokwaliteit die de deelnemers aan de vergadering zien, is slecht of onvoldoende.

#### **Oplossing**

• Controleer of de lens vuil is. Reinig deze met een zachte doek.

- Controleer uw eigen beeldkwaliteit in de vergadertoepassing of in de cameratoepassing.
	- Als de zelfweergave goed lijkt, wordt het probleem mogelijk veroorzaakt door de netwerkbandbreedte. Werk samen met uw netwerkprovider om uw netwerkprestaties te testen en de bandbreedte te verbeteren.

De netwerkbandbreedte bepaalt de videoresolutie in Webex-vergaderingen of -gesprekken. Als de bandbreedte dit toelaat, is de standaardresolutie 720P@30fps voor Webex-app of Webex Meetings en 1080P@30fps voor Webex Room-apparaten.

• Als de kwaliteit van de weergave niet goed lijkt, past u de resolutie aan in de Webex Desk Camera-app.

### **De camera wordt niet gedetecteerd door Accessory Hub**

#### **Probleem**

Cisco Accessory Hub detecteert de camera niet.

#### **Oplossing**

- Controleer uw Google Chrome-versie en werk deze bij naar versie 86 of hoger. Eerdere versies worden niet ondersteund.
- Schakel **Experimentele webplatformfuncties** in Chrome in. Voer de volgende procedure uit:
	- **1.** Geef **Chrome://flags/** op in het Chrome-browservenster.
	- **2.** Blader omlaag en zoek naar **Experimentele webplatformfuncties** en schakel deze in.
	- **3.** Start Chrome opnieuw op.

# <span id="page-2-0"></span>**Cameralogboeken**

U kunt de logbestanden van de camera gebruiken om problemen met de camera op te sporen en op te lossen, zoals lagere framesnelheden of een slechte videokwaliteit.

U kunt de cameralogboeken op verschillende manieren vastleggen:

- Cameralogboeken verzamelen met de Webex Desk Camera-app.
- Cameralogboeken verzamelen met Cisco Accessory Hub op [https://upgrade.cisco.com/accessories.](https://upgrade.cisco.com/accessories)
- Cameralogboeken verzenden met Webex of Webex Meetings

#### **Verwante onderwerpen**

[Problemen](#page-0-0) met de camera oplossen, op pagina 1

### **Logboeken verzamelen met de camera-app**

U kunt de logbestanden van de camera verzamelen als u problemen ondervindt met de camera of de cameratoepassing. De verzamelde logboekbestanden worden als gecomprimeerde bestanden opgeslagen op de volgende locaties:

• Voor Windows:

C:\Users\<user\_ID>\AppData\Roaming\Cisco Webex Desk Camera

• Voor Mac OS:

```
Macintosh HD:\Gebruikers\<gebruikers-id>\Bibliotheek\Application Support\Cisco Webex
Desk Camera
```
#### **Procedure**

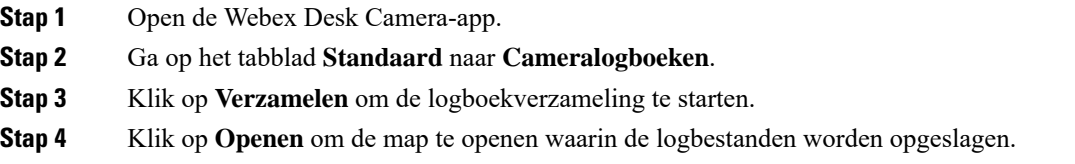

### **Cameralogboeken verzamelen met Cisco Accessory Hub**

Als u problemen ondervindt bij het gebruik van deCisco Accessory Hub, gebruikt u de Cisco Accessory Hub om cameralogboeken te downloaden voor probleemoplossing. De cameralogboeken worden opgeslagen in de downloadmap die in uw webbrowser is opgegeven.

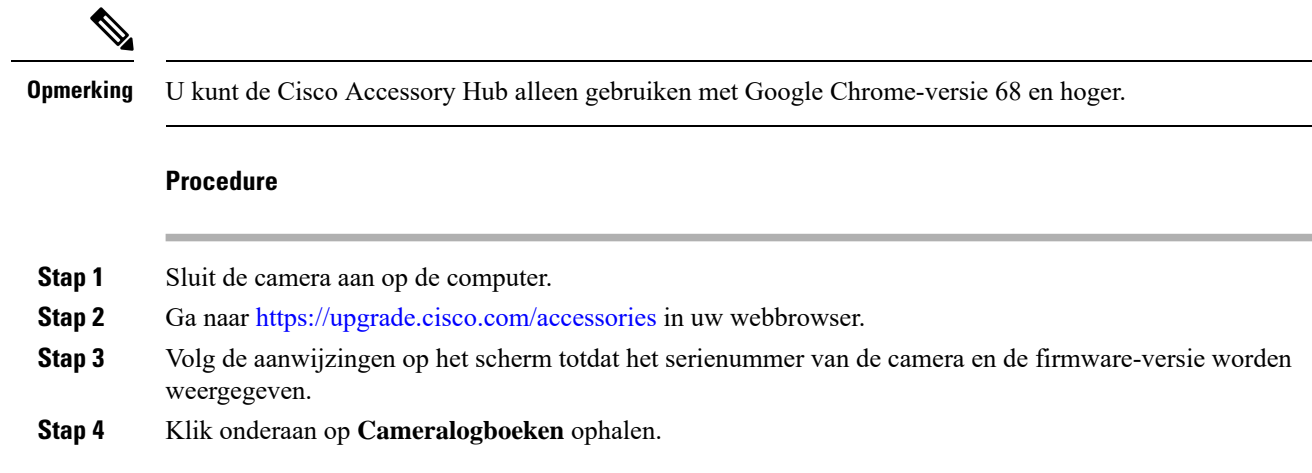

## **Cameralogboeken verzamelen met Webex-app**

Als u problemen ondervindt bij het gebruik van uw camera met Webex-app, kunt u de functie **Logbestanden verzenden** in Webex-app gebruiken om cameralogboeken vast te leggen voor het oplossen van problemen.

De logboeken zijn opgeslagen op:

• Voor Windows:

C:\Users\*<user\_ID>*\AppData\Local\CiscoSpark\Accessories\current\_log.txt

• Voor Mac OS:

/Users/*<user\_ID>*/Library/Logs/SparkMacDesktop/current\_log.txt

#### **Procedure**

- **Stap 1** Klik op uw profielfoto.
- **Stap 2** Kies **Help** > **Logboeken verzenden**.

### **Cameralogboeken verzamelen met Webex Meetings**

Als u problemen ondervindt bij het gebruik van uw camera met Webex Meetings, gebruikt u de functie **Probleemrapport verzenden**in Webex Meetings om cameralogboeken vast te leggen voor probleemoplossing.

#### **Procedure**

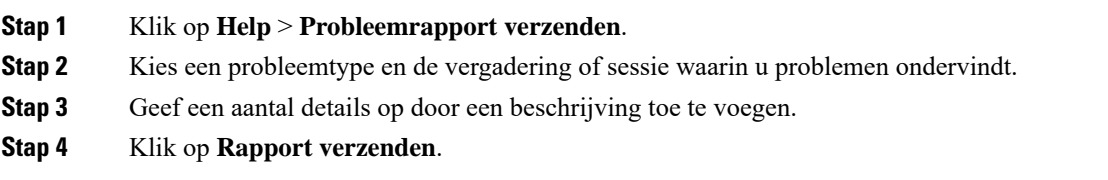

# <span id="page-4-0"></span>**Cisco Technical Support**

Cisco biedt 24 uur per dag technische ondersteuningsservices, online en telefonisch, aan alle klanten, partners, resellers en distributeurs met geldige Cisco-servicecontracten.

Zorg dat u uw Cisco.com gebruikers-id, contract- en serienummers bij de hand hebt als u contact opneemt met Cisco ondersteuning om vertragingen te voorkomen voor uw ondersteuningsverzoek.

Daarnaast heeft ons ondersteunend personeel de volgende informatie nodig:

- Serienummer: op elk apparaat staat een serienummer op het oppervlak van de clip.
- Probleem met tijd en datum: het ondersteunend personeel gebruikt apparaatlogboeken of cloudstatistieken om problemen op te lossen. Het is handig om de lokale tijd en datum ongeveer te weten.
- Apparaatlogboeken: het ondersteunend personeel heeft mogelijk apparaatlogboeken nodig om de hoofdoorzaak van het probleem te identificeren.
- Een korte beschrijving: neem alle acties voorafgaand aan het incident op.

De meeste firmwareproblemen kunnen worden opgelost door ondersteunend personeel zonder een RMA (Return Material Authorization). Het israadzaam om het RMA-proceste gebruiken voor hardwareproblemen.

U vindt een lijst met de wereldwijde ondersteuningscentra van Cisco op [https://www.cisco.com/c/en/us/](https://www.cisco.com/c/en/us/support/web/tsd-cisco-worldwide-contacts.html) [support/web/tsd-cisco-worldwide-contacts.html](https://www.cisco.com/c/en/us/support/web/tsd-cisco-worldwide-contacts.html).

# <span id="page-5-0"></span>**Checklist voor RMA**

Het retourneren van een apparaat kan een tijdrovende ervaring zijn. Probeer het volgende voordat u het RMA-proces (Return Materials Authorization) start:

- Probeer het apparaat op een andere computer.
- Controleer of het probleem zich voordoet op een ander apparaat.
- Start het apparaat opnieuw op.

Als een van het bovenstaande uw probleem oplost, kan het probleem worden veroorzaakt door een firmwareprobleem en is een RMA niet nodig. Verzamel de apparaatlogboeken en neem contact op met de technische ondersteuning van Cisco voor hulp.